# 自定义logo插件包

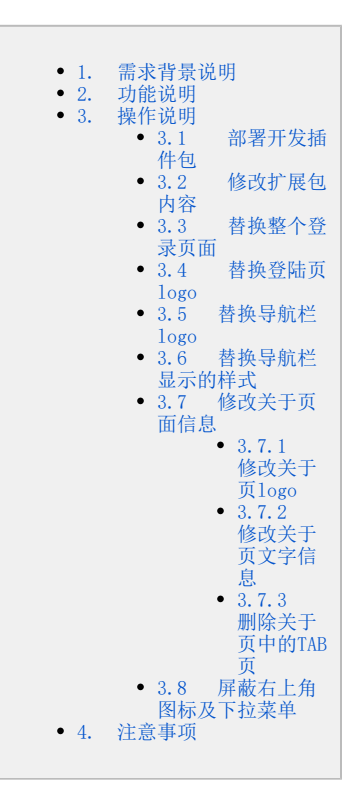

### <span id="page-0-0"></span>1. 需求背景说明

在客户的生产环境中部署 Smartbi 程序时, 通常需要需要对其做一些简单的客户化定制, 比如替换登录界面、以及主界面顶部的LOGO和图 片、或者修改程序名称标识等。

#### <span id="page-0-1"></span>2. 功能说明

该插件包的主要功能有: 替换登陆页整页内容;替换登陆页logo; 替换导航栏logo; 替换导航栏显示的样式; 替换关于弹窗logo。

<span id="page-0-2"></span>3. 操作说明

### <span id="page-0-3"></span>3.1 部署开发插件包

部署 [ChangeLogoV9.ext](https://wiki.smartbi.com.cn/download/attachments/52627140/ChangeLogoV9.ext?version=1&modificationDate=1643004434471&api=v2),详细说明请参考Wiki链接:[部署扩展包](https://history.wiki.smartbi.com.cn/pages/viewpage.action?pageId=52626485)

#### <span id="page-0-4"></span>3.2 修改扩展包内容

#### 1、修改插件包中某个文件

- (1) 首先用 WinRAR 之类的压缩工具,打开 ChangeLogo.ext 文件。
- (2) 然后将需要修改的文件从 WinRAR 窗口中拖出来,对其进行修改。
- (3) 接着将修改后的文件,拖放回 WinRAR 窗口中,覆盖以前的旧文件。
- (4) 关闭 WinRAR 窗口保存修改即可。

#### <span id="page-0-5"></span>3.3 替换整个登录页面

#### 引入替换的页面

将替换的页面引入到插件包的vision文件夹下

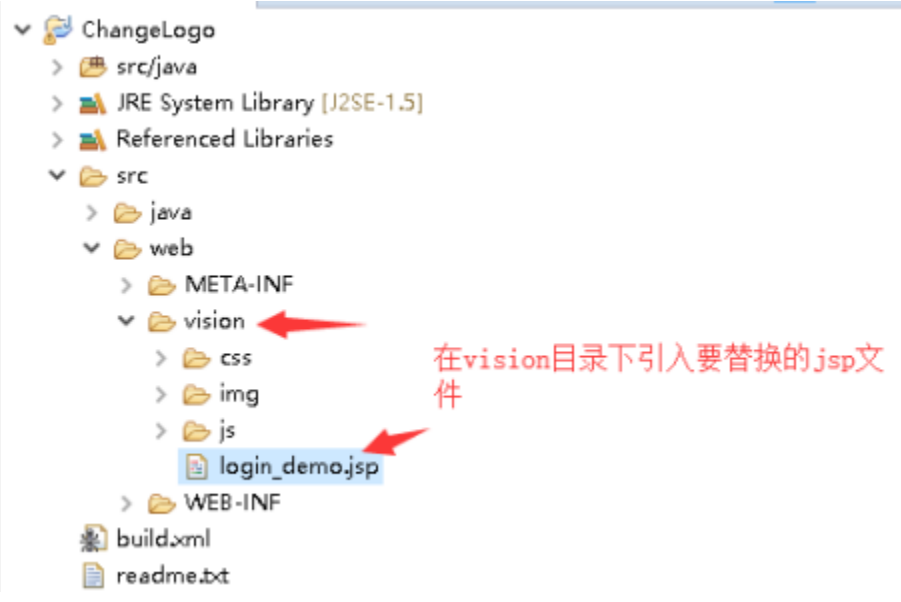

#### 修改配置文件

修改插件包/ChangeLogo/src/web/vision/js/ext/路径下的ConfigurationPatch.js文件,配置项说明如下:

loginTitle——修改登陆页的标题

loginJspPath——自定义登录页面相对vision的地址

applicationTitle——登陆后首页标题

configTitle——系统设置标题

extensionPoints——扩展的资源信息,当前插件包可以用来引入样式信息

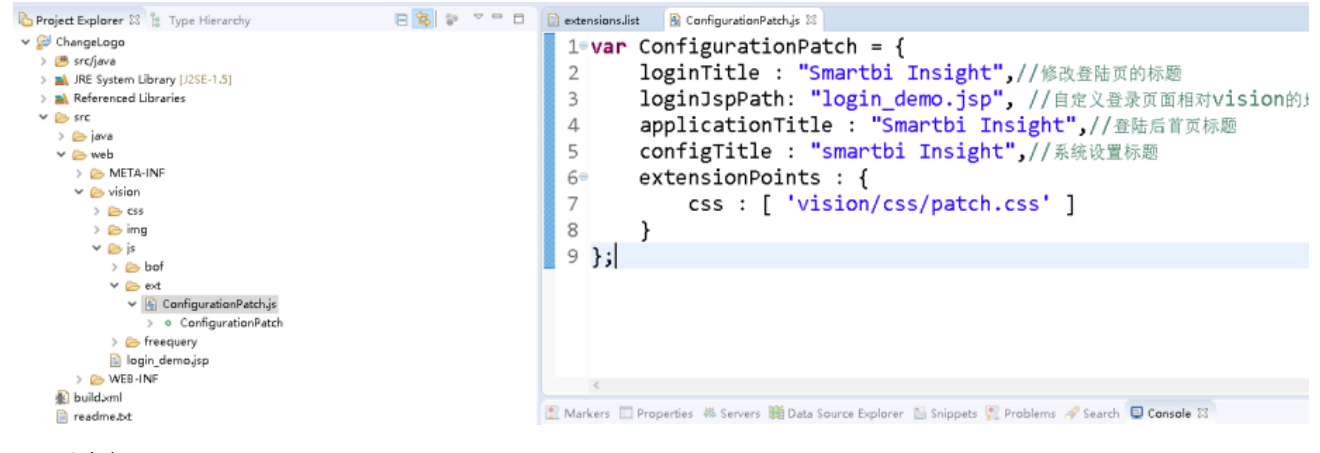

#### 注意点:

1) 若是引入的登陆页仍需要走smartbi原有的验证逻辑,需要在引入的登陆页中加入以下smartbi登陆验证的代码逻辑。

#### Smartbi登录验证逻辑

```
var jsloader = new JSLoader({
     lang: '<%=smartbi.Bootstrap.getLocaleName(request)%>'
});
var util = jsloader.resolve("freequery.common.util");
document.onkeydown = keydown;
function init() {
     var userName = document.getElementById("user");
    if (userName)
        userName.focus();
}
function login() {
     var userName = document.getElementById("user"); //IDHTMLID
     var password = document.getElementById("password"); //IDHTMLID
     var ret = util.remoteInvokeEx("UserService", "login", [userName.value, password.value]); //Smartbi
     if (!ret || !ret.result) {
         alert("!");
         return;
     } else {
         var url = window.location + '';
        var p = url.indexOf('login_demo.jsp');
        if (p > -1) {
             window.location = url.substring(0, p);
         } else {
            window.location.reload();
         }
     }
}
function keydown(e) {
   var the Event = e || window.event;
     var code = theEvent.keyCode || theEvent.which || theEvent.charCode;
   if (code == 13) {
         login();
     }
}
```
 2)系统统一访问入口仍然为 [http://localhost:18080/smartbi/vision/index.jsp;访问](http://localhost:18080/smartbi/vision/index.jsp) Smartbi 时如果用户未登录,会自动跳转到 login\_demo.jsp 页面中, 此登录界面的处理逻辑为: 点击"登录"按钮时, 调用 smartbi 的登录API进行登录, 再重新刷新本页面

## <span id="page-2-0"></span>3.4 替换登陆页logo

将设计好的logo覆盖 /ChangeLogo/src/web/vision/img/login路径下的logo.png文件,即可替换原来的logo样式

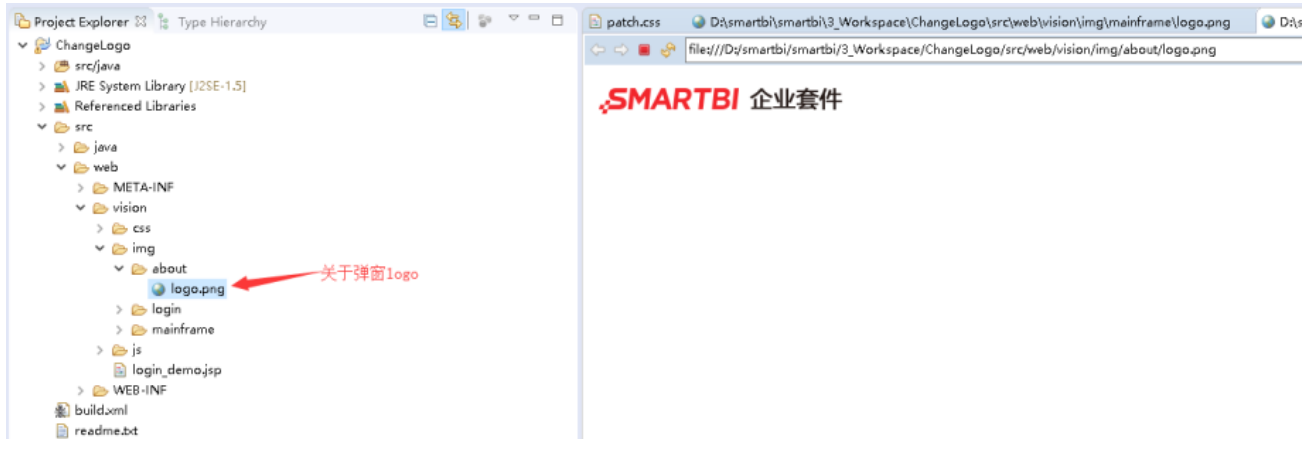

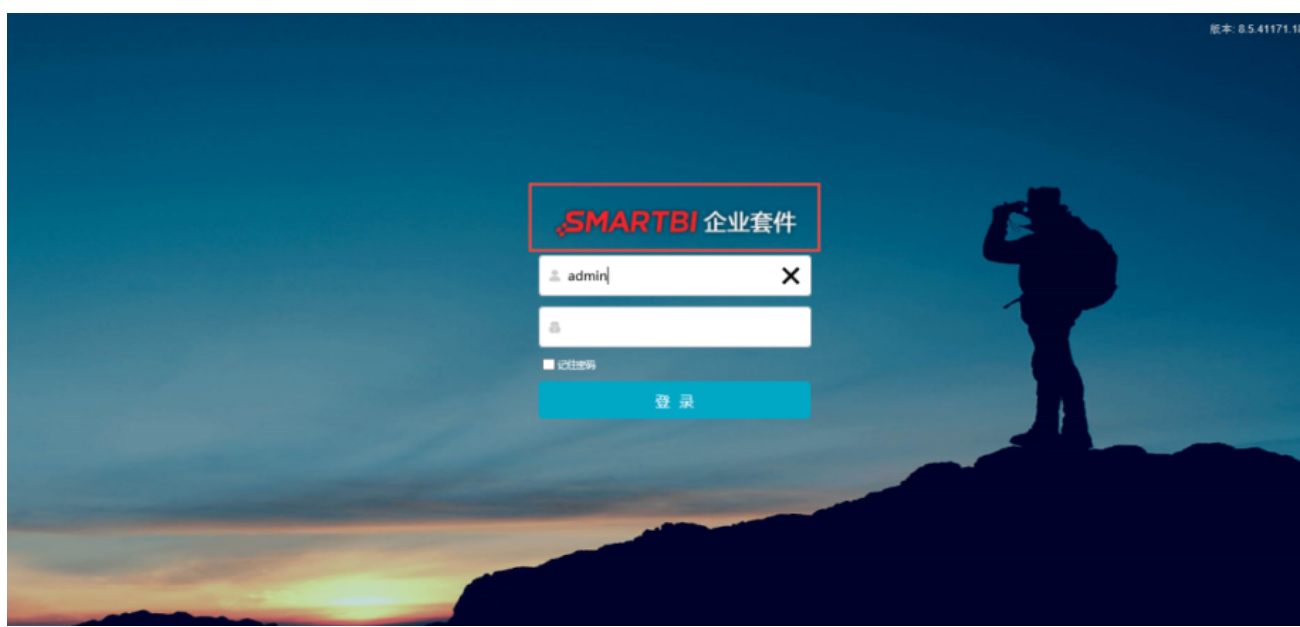

## <span id="page-3-0"></span>3.5 替换导航栏logo

将设计好的logo覆盖 /ChangeLogo/src/web/vision/img/baseframe路径下的logo-mini.png文件,即可替换原来的logo样式

> 示例库 > ChangeLogo > ChangeLogo\_修改登陆界面和LOGO > ChangeLogo-V856 > ChangeLogo-V856 > ChangeLogo > vision > img > baseframe £, logo-mini.png

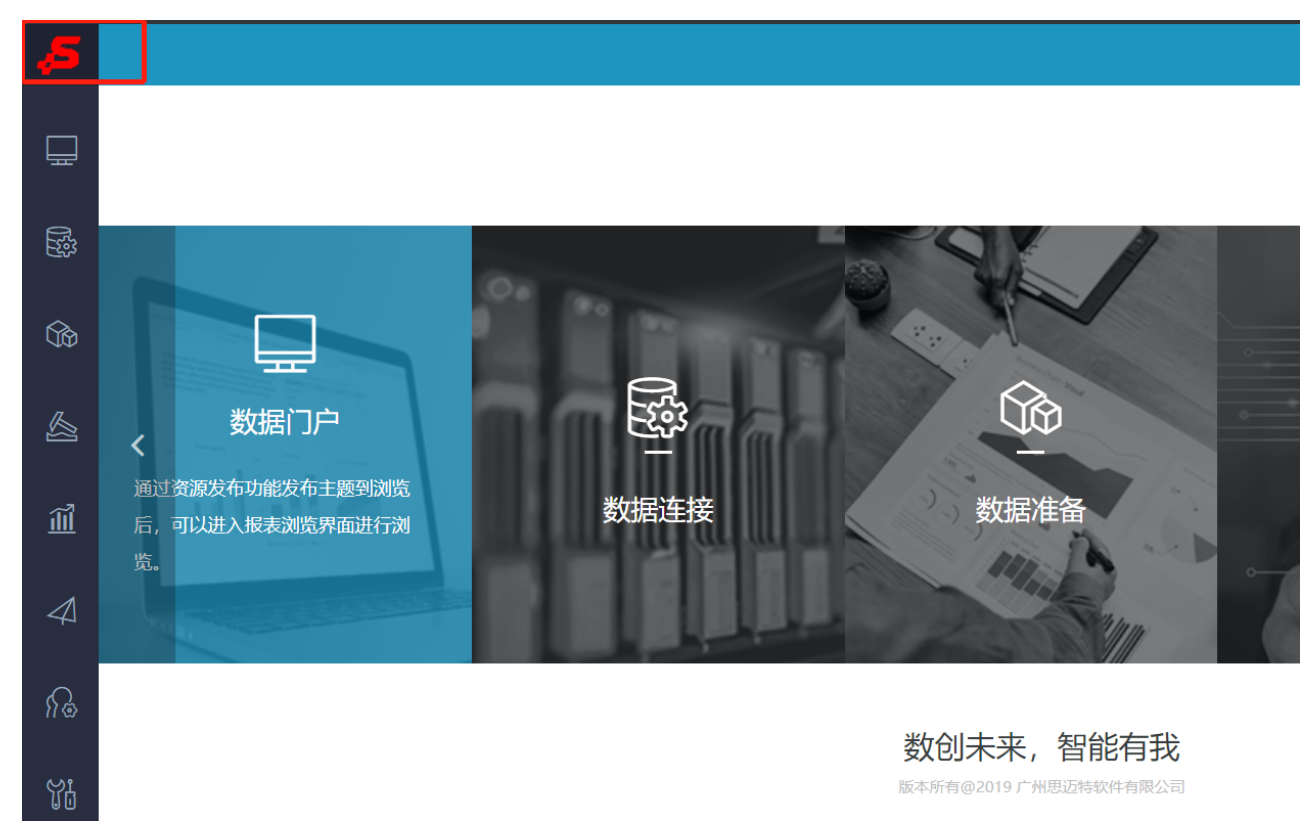

## <span id="page-3-1"></span>3.6 替换导航栏显示的样式

 由于在2.2.2修改配置文件中,引入了css样式的文件的路径为/ChangeLogo/src/web/vision/css/patch.css,因此找到/ChangeLogo/src /web/vision/css下的patch.css文件,修改文件中.mainTopTd的样式。具体修改内容参考css文档的详解<http://css.doyoe.com/>

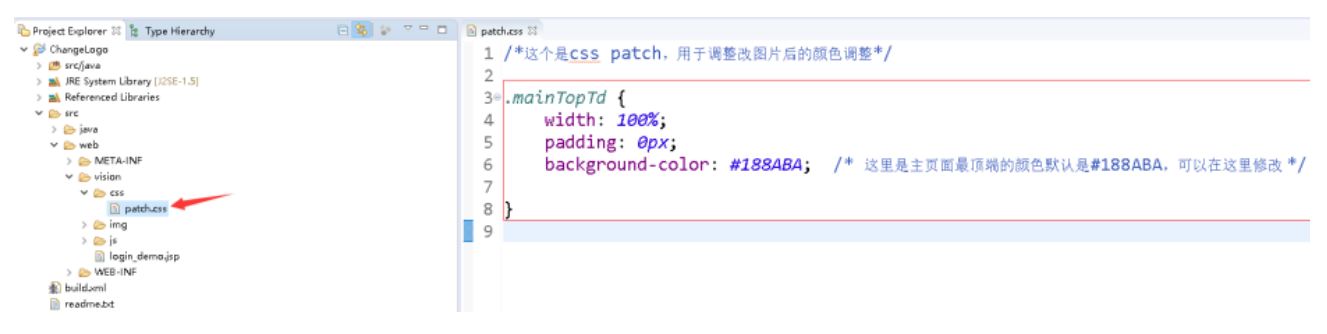

## <span id="page-4-0"></span>3.7 修改关于页面信息

#### <span id="page-4-1"></span>3.7.1 修改关于页logo

将设计好的logo覆盖 /ChangeLogo/src/web/vision/img/about 路径下的logo.png文件,即可替换原来的logo样式

<span id="page-4-2"></span>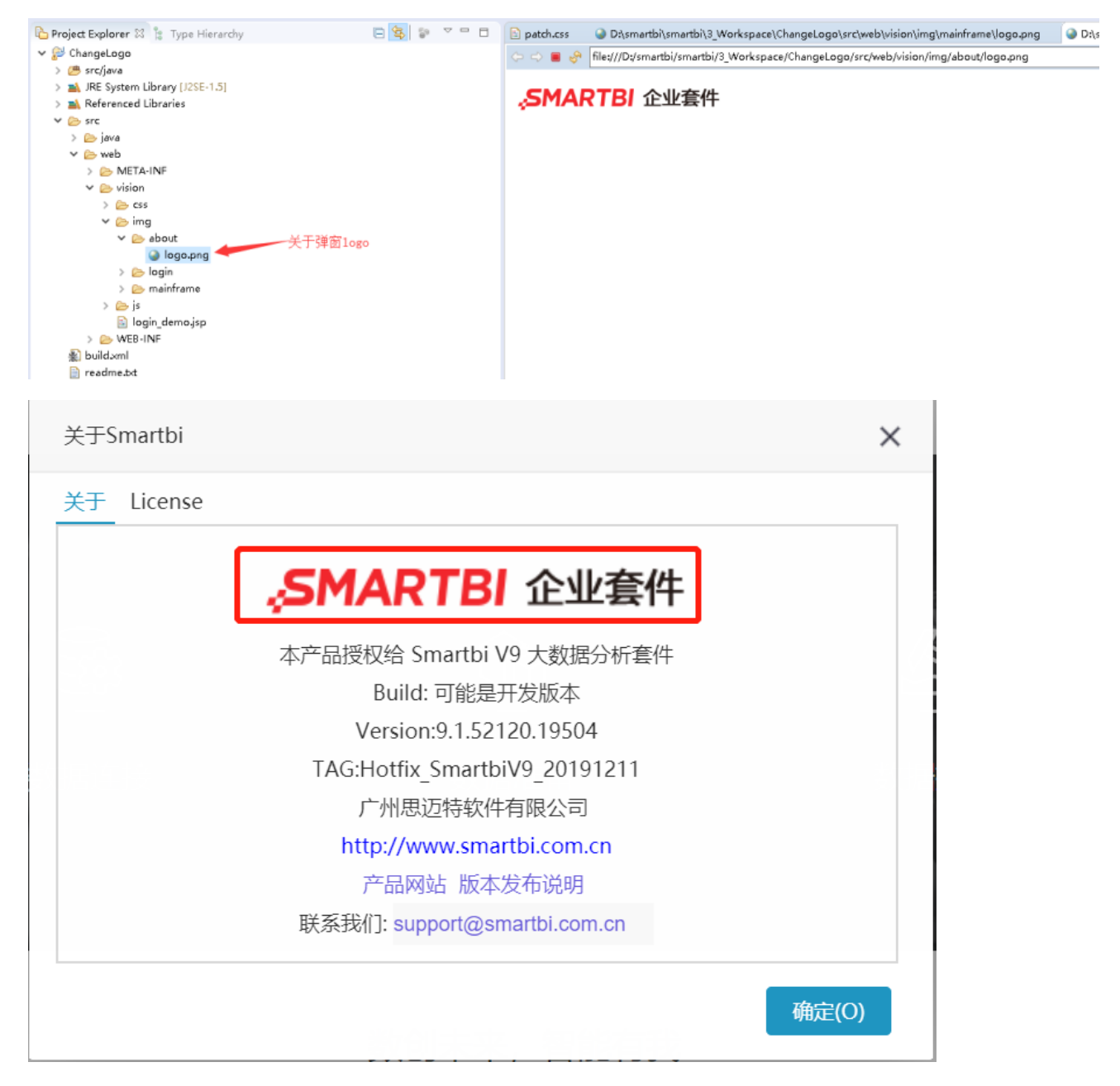

#### 3.7.2 修改关于页文字信息

弹窗标题、公司名称、网址和邮箱等信息,修改对应文件: ChangeLogo.ext\vision\js\bof\baseajax\common\BannerView.js.patch

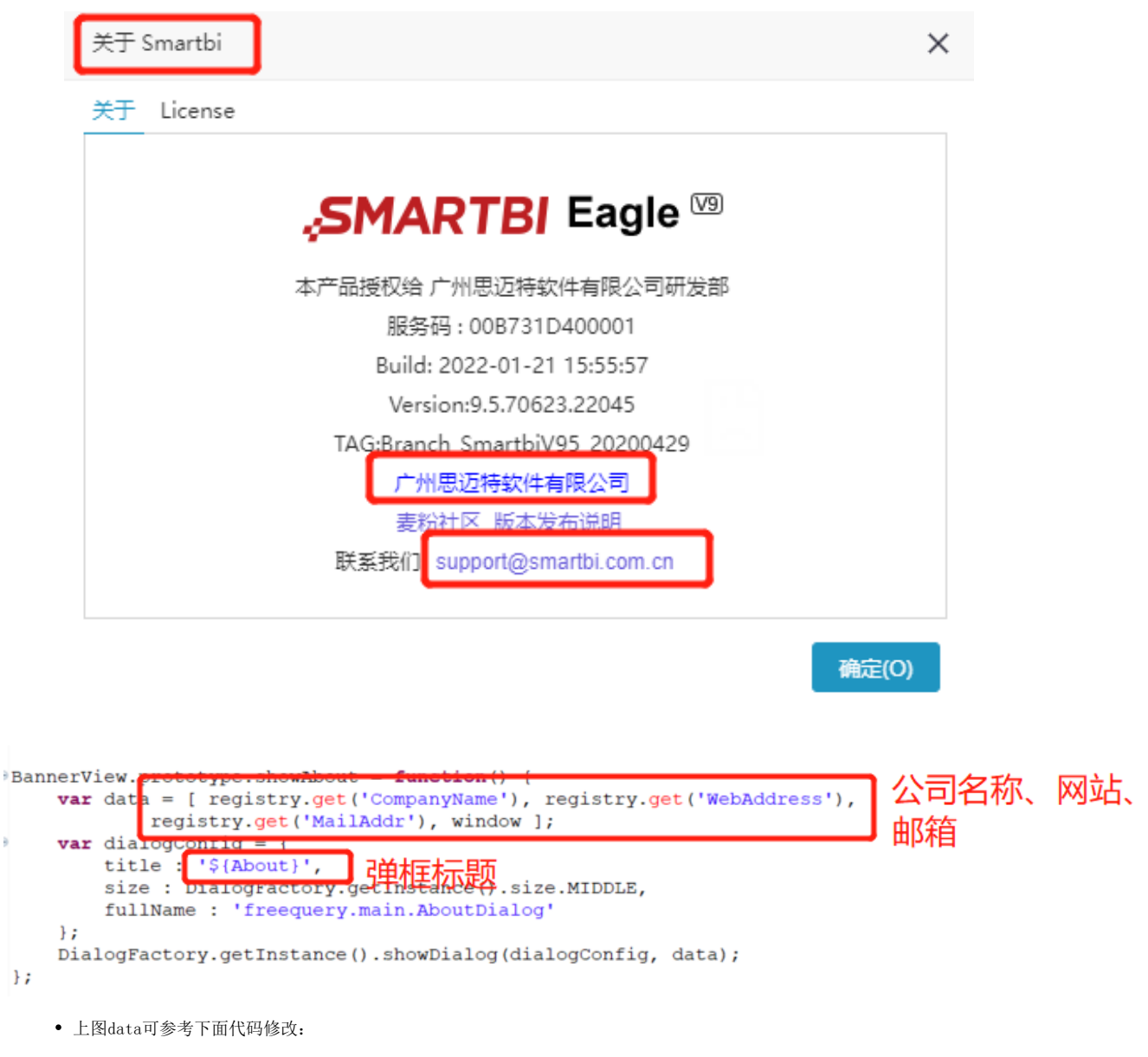

var data = [ "公司名称", "公司网址", "mailto:公司邮箱", window ];

#### <span id="page-5-0"></span>3.7.3 删除关于页中的TAB页

修改对应文件: ChangeLogo.ext\vision\js\freequery\main\AboutDialog.js.patch,屏蔽对应代码,则会删除对应的tab页(注意不可同时屏蔽 两个tab),修改如下图所示:

修改前

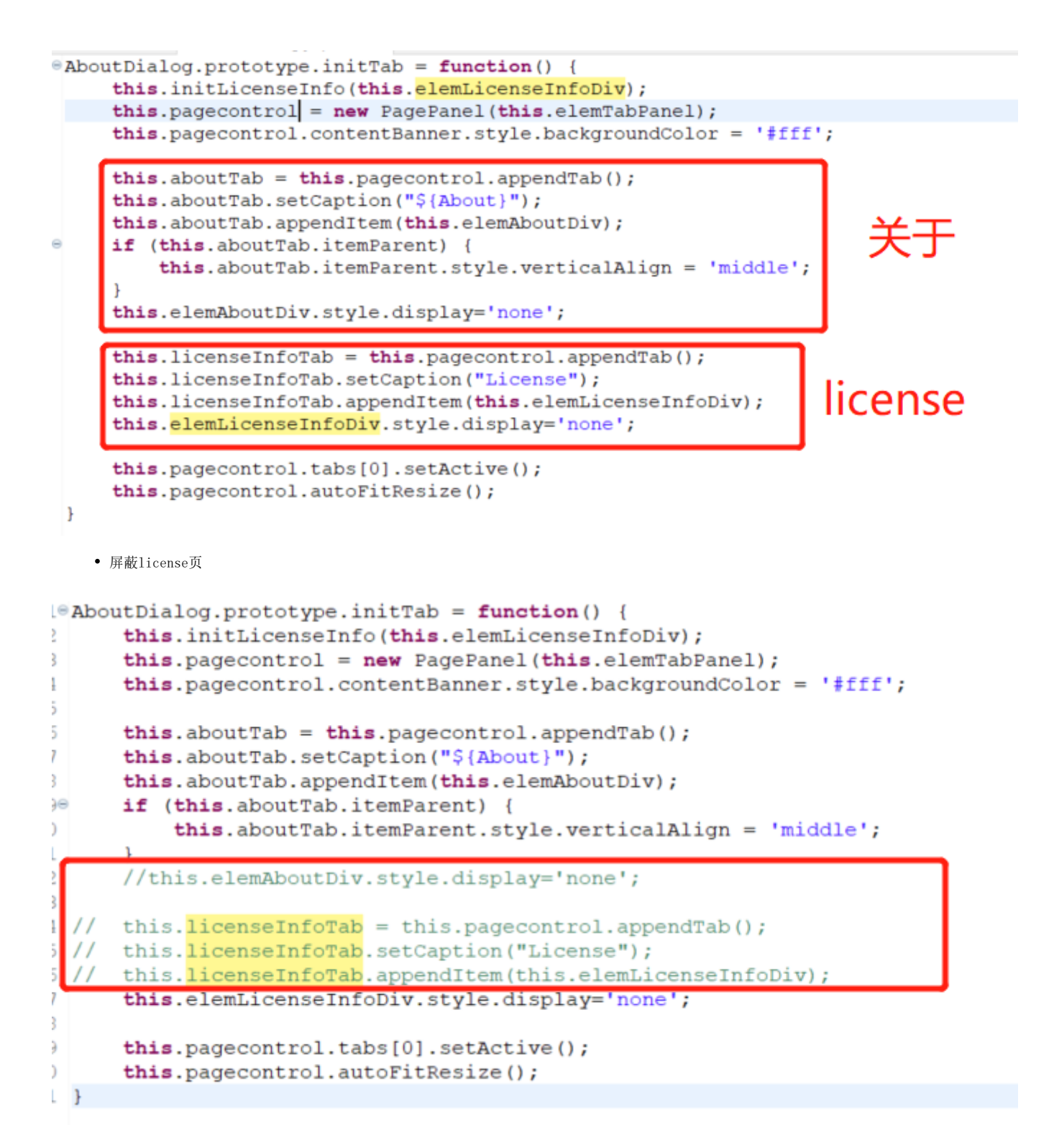

## <span id="page-6-0"></span>3.8 屏蔽右上角图标及下拉菜单

系统右上角的功能图标入口及用户的下拉菜单选项,用户可以根据需求进行屏蔽和释放,通过修改扩展包文件"BannerView.js.patch"(路径: ChangeLogo.ext\vision\js\bof\baseajax\common)中的代码实现。

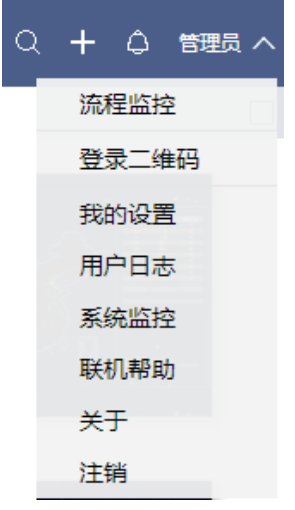

具体修改及影响的对象如下所示:

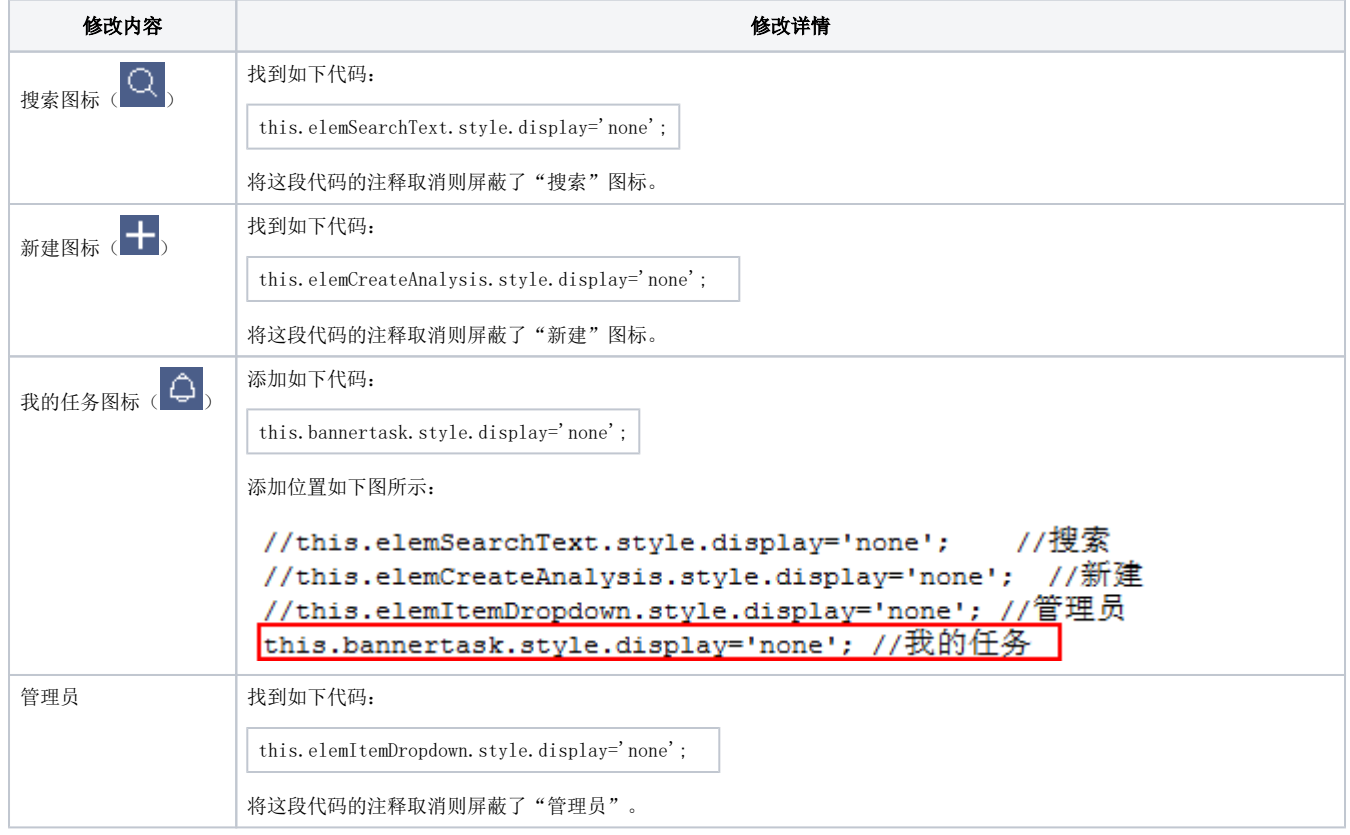

<span id="page-8-0"></span>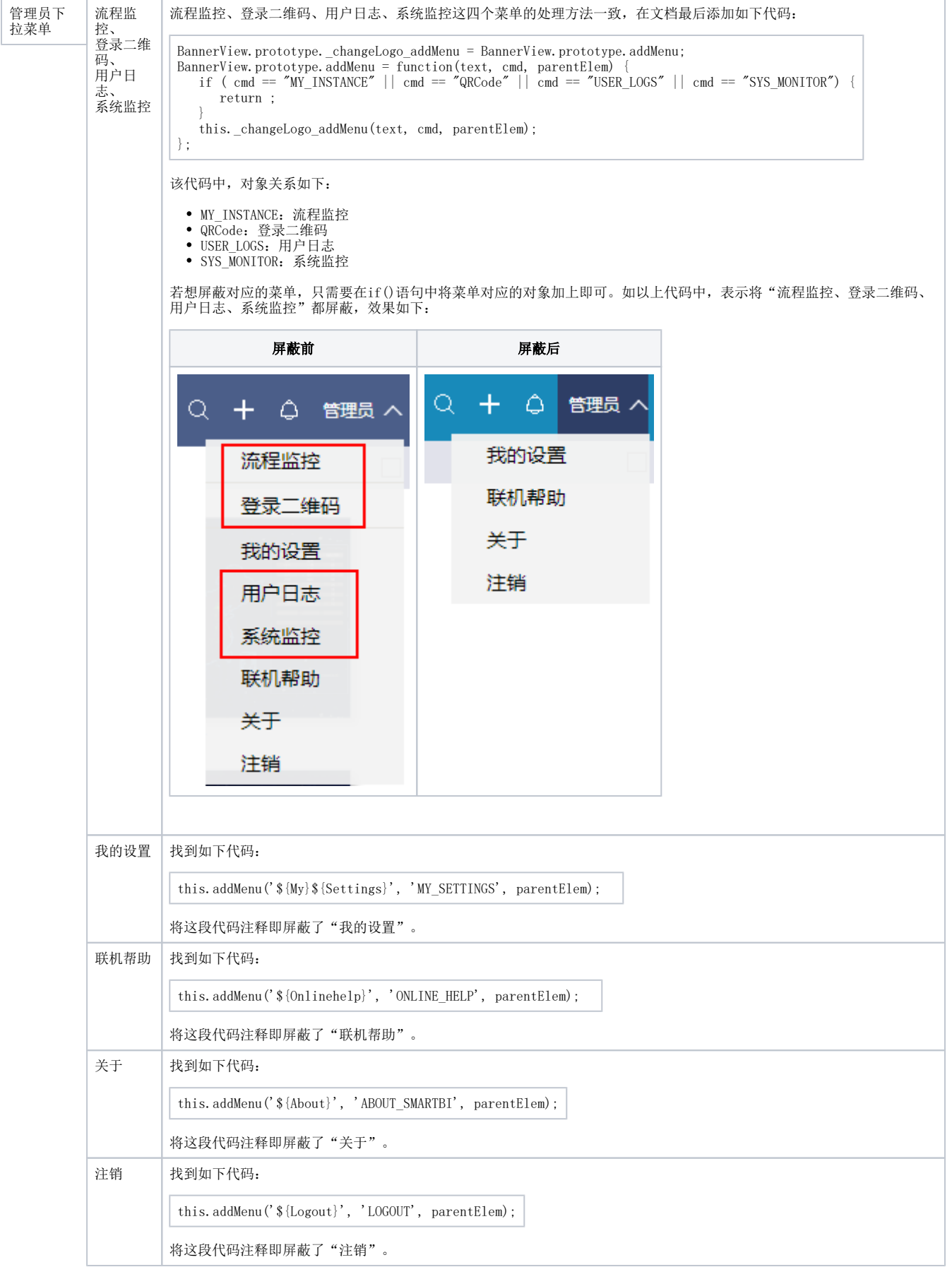

# 4. 注意事项

- 1、修改完插件包的文件之后,需要保存
- 2、修改的位置需正确,否则会导致正常功能失效
- 3、若需要替换更多的图片,需先找到该图片所在目录,找目录请参考 [前端定位技巧](https://wiki.smartbi.com.cn/pages/viewpage.action?pageId=69733651)。